## Allowing a Grade Item to Exceed its Points Value – D2L Tutorial

DŽ

Tutorials

This tutorial is designed for faculty who have previous experience using the Grades tool in D2L. For further information or assistance, go to our [Team Dynamix Support portal](https://camosun.teamdynamix.com/TDClient/67/Portal/Requests/ServiceCatalog?CategoryID=523) and click the appropriate Category to submit a ticket.

## Scenario

This tutorial will cover the steps involved when you want to include a bonus component within an individual grade item, which could mean students will receive more than 100% on that item.

## **Steps**

- 1. Go to the **Grades** tool in your course, and make sure you are in the **Manage Grades** area.
- 2. Click **New** and select **Item**.

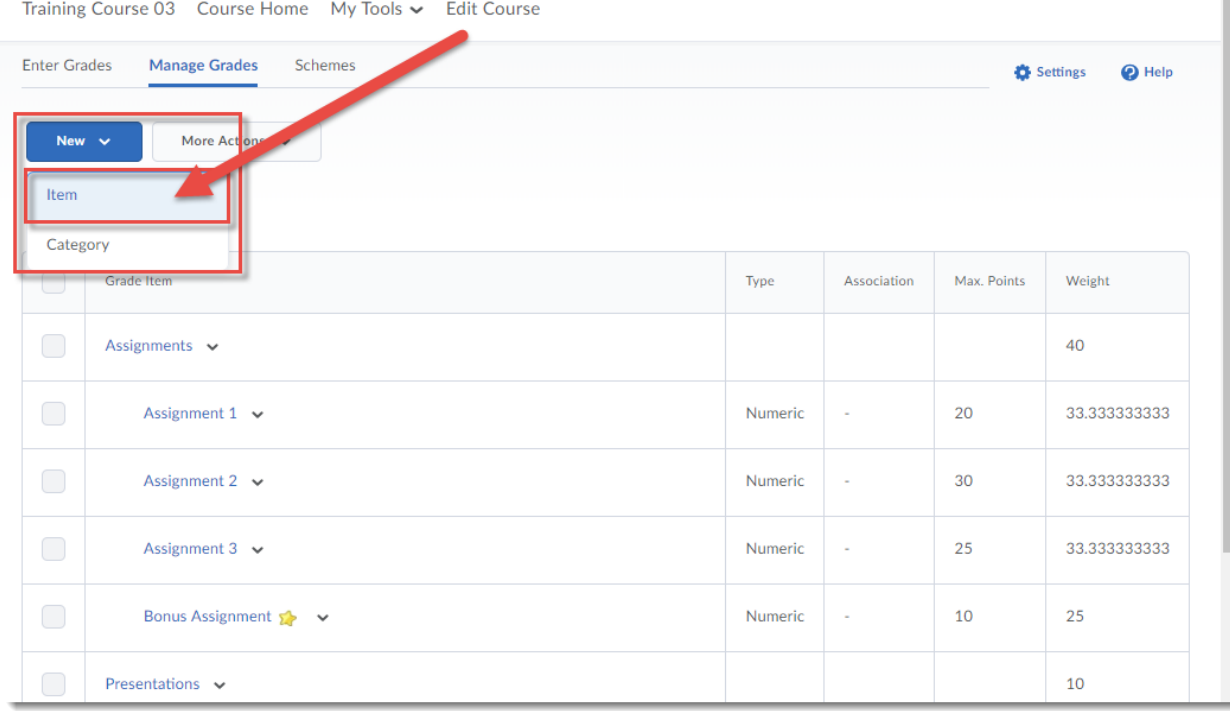

⋒ This content is licensed under [a Creative Commons Attribution 4.0 International Licence.I](https://creativecommons.org/licenses/by/4.0/)cons by th[e Noun](https://creativecommons.org/website-icons/) Project. 3. Select the Grade Item Type. For this scenario, we will click **Numeric**.

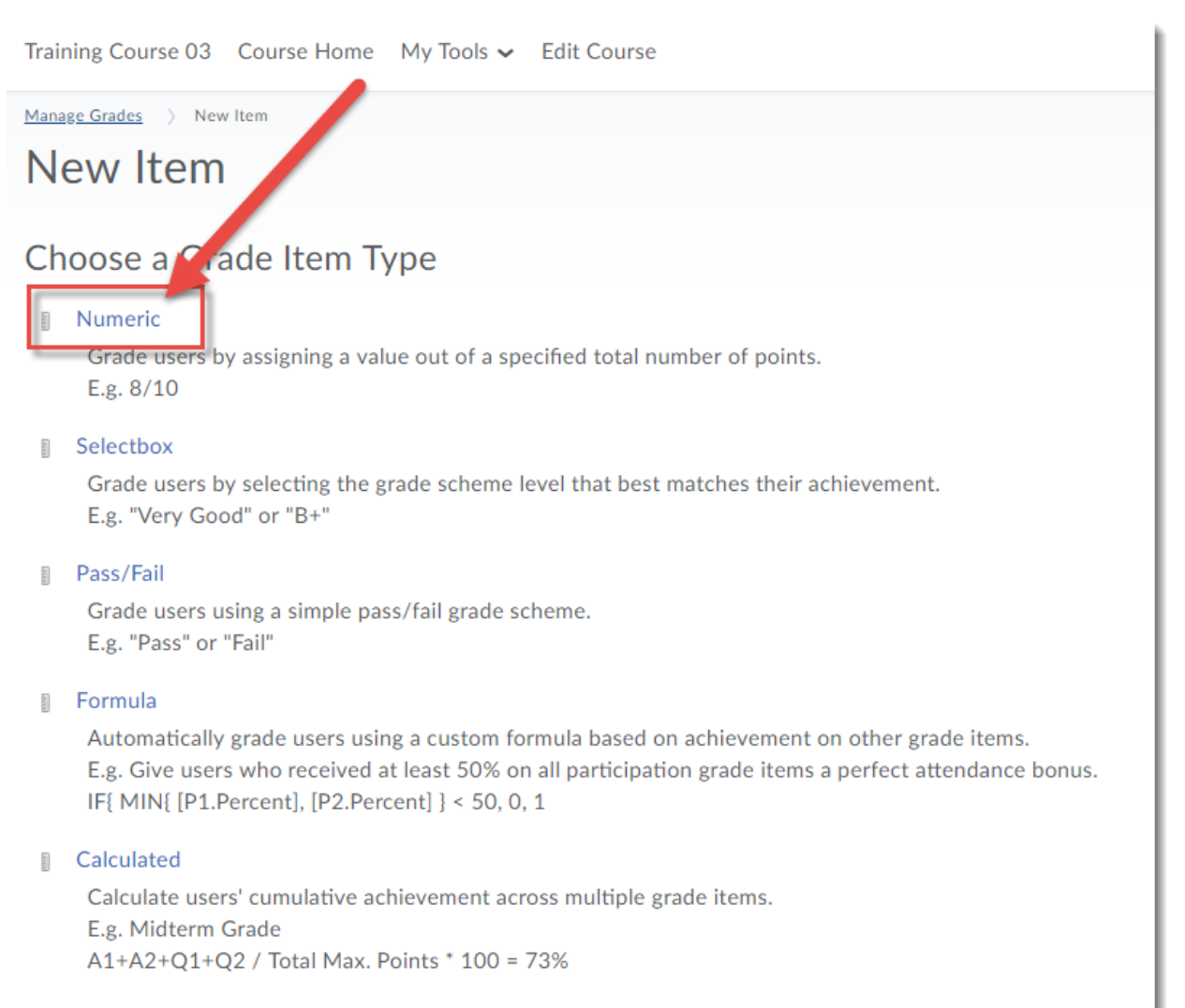

**Text** 

Provide comments in the grade book that are not calculated in the final grade. E.g. "Course Evaluation Completed"

Œ This content is licensed under [a Creative Commons Attribution 4.0 International Licence.I](https://creativecommons.org/licenses/by/4.0/)cons by th[e Noun](https://creativecommons.org/website-icons/) Project. 4. Give your Item a **Name**, select a **Category** if you would like it to be part of a Category (optional). Under **Grading**, give your Item a **Maximum Points** and a **Weight value**, and select **Can Exceed.** Then click **Save and Close**. The gradebook will now allow this Grade Item to include a grade higher than its Maximum Points.

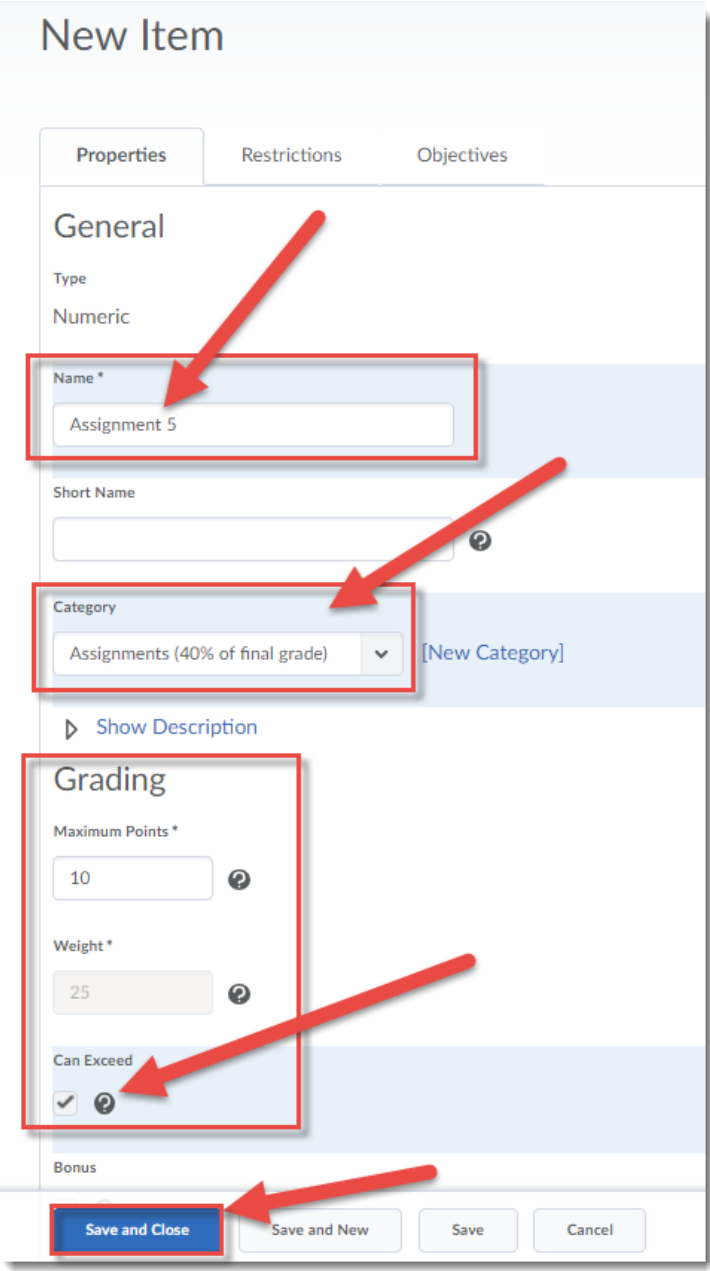

## Things to Remember

If you do not select **Can Exceed**, you will be able to insert a higher points value when grading this grade item, but the gradebook will limit that in the final calculation, so that the student will not be able to receive more than the Maximum Points.

 $\Omega$ 

This content is licensed under [a Creative Commons Attribution 4.0 International Licence.I](https://creativecommons.org/licenses/by/4.0/)cons by th[e Noun](https://creativecommons.org/website-icons/) Project.